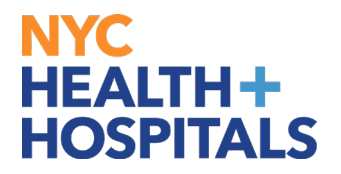

## **How to Generate Employment Verification Letters**

#### **TABLE OF CONTENTS**

- **PAGES 2-4: Requesting Verification of Employment Only**
- **PAGES 5-7: Requesting Verification of Employment & Compensation**
- **PAGES 8-9: View HR, Payroll, and Leave Admin. Contact Information**

#### **Requesting Verification of Employment Only**

**1.** After successfully logging into PeopleSoft HR, click on the **Payroll** tile.

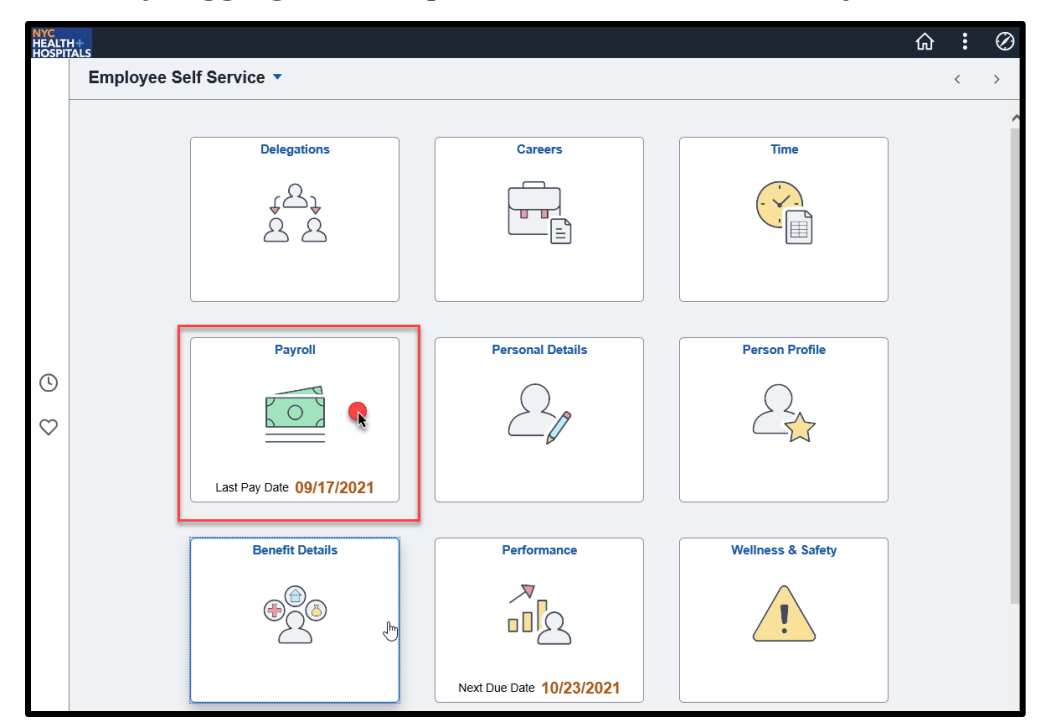

**2.** Select the **Employment Verification Letter** option from the menu on the left.

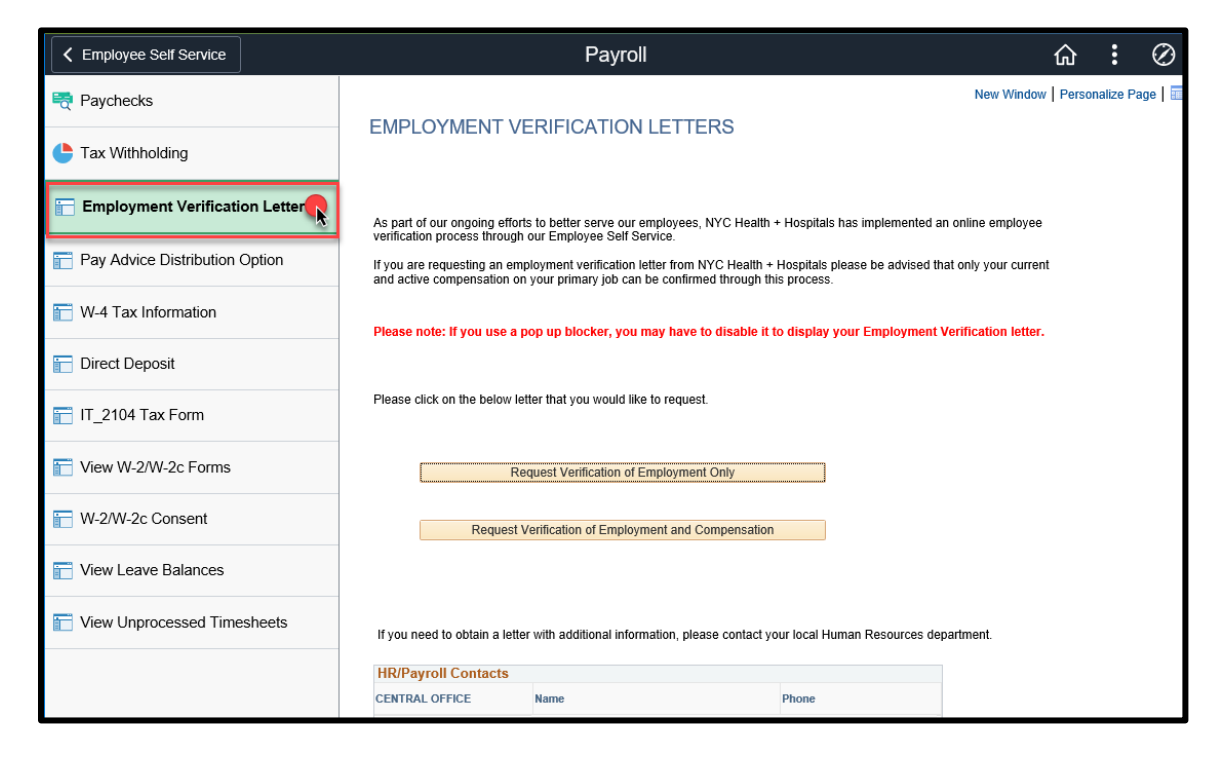

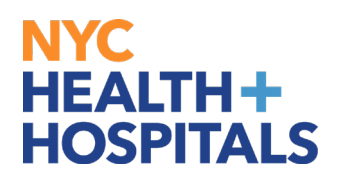

**3.** Click on **Request Verification of Employment Only.**

**Note: If you use a pop-up blocker, you may have to disable it to display your Employment Verification Letter**

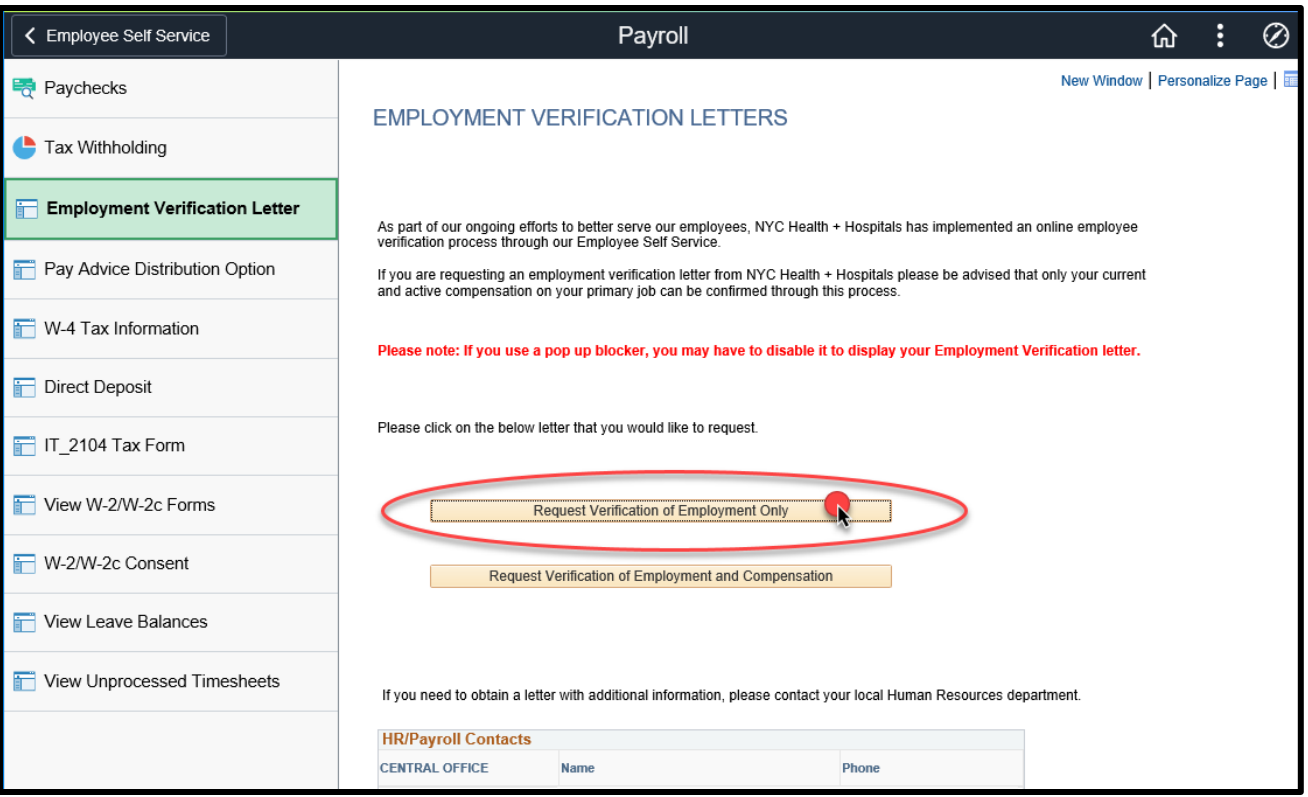

**4.** A new page/tab will open with your Employment Verification Letter for **Employment Only. Compensation is not included in this letter.**

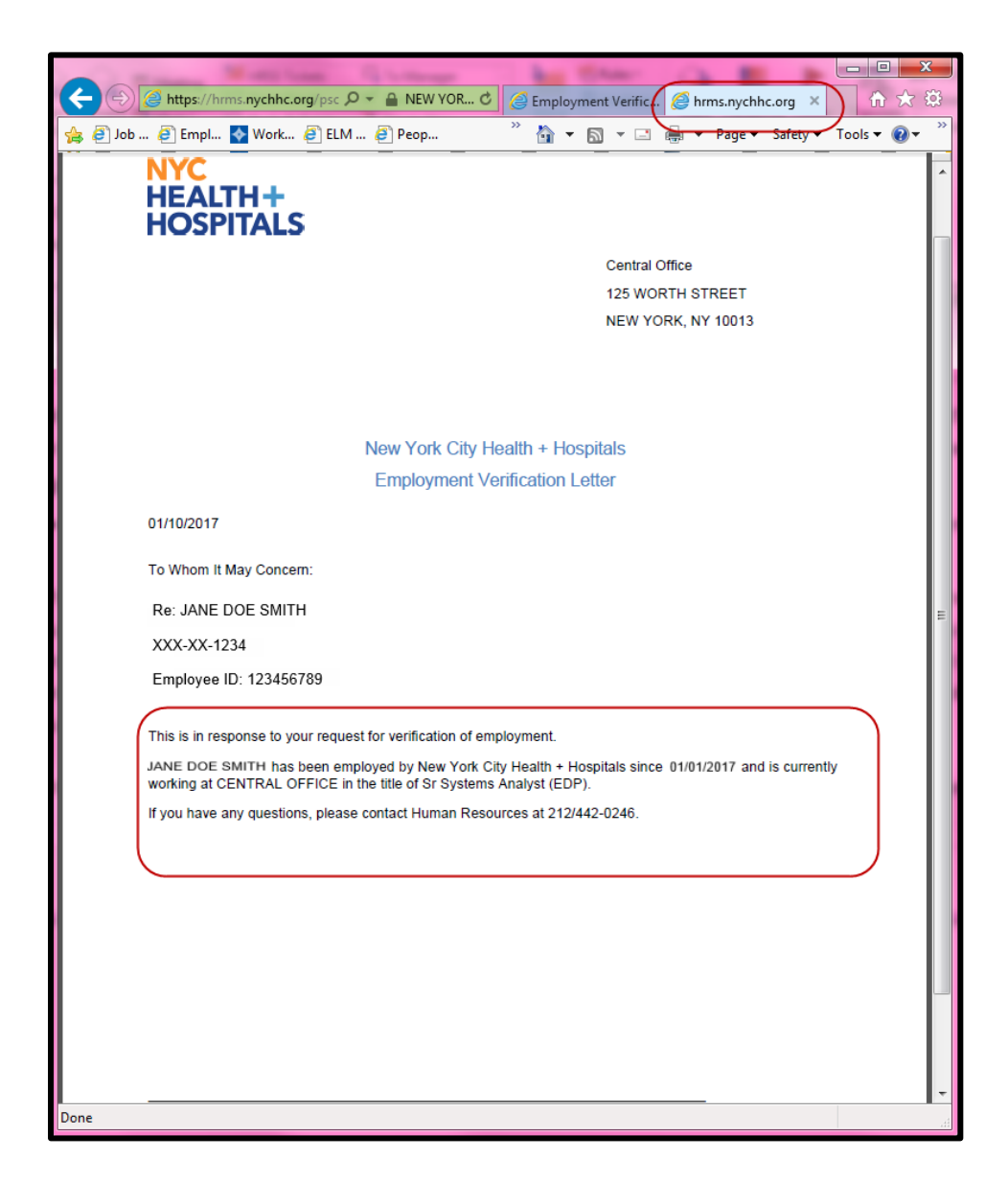

**5. Right Click** on the letter page and select **Print** to print.

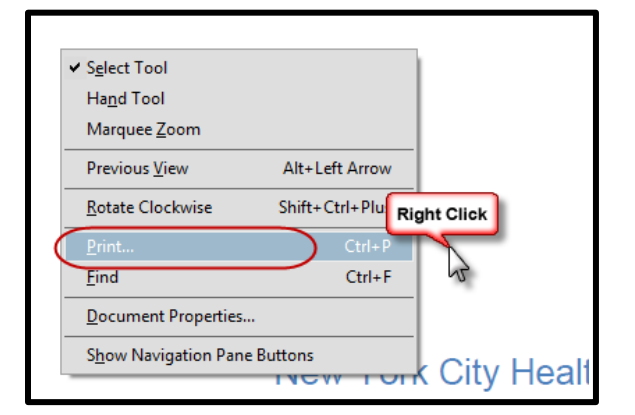

#### **Requesting Verification of Employment and Compensation**

**1.** After successfully logging into PeopleSoft HR, click on the **Payroll** tile.

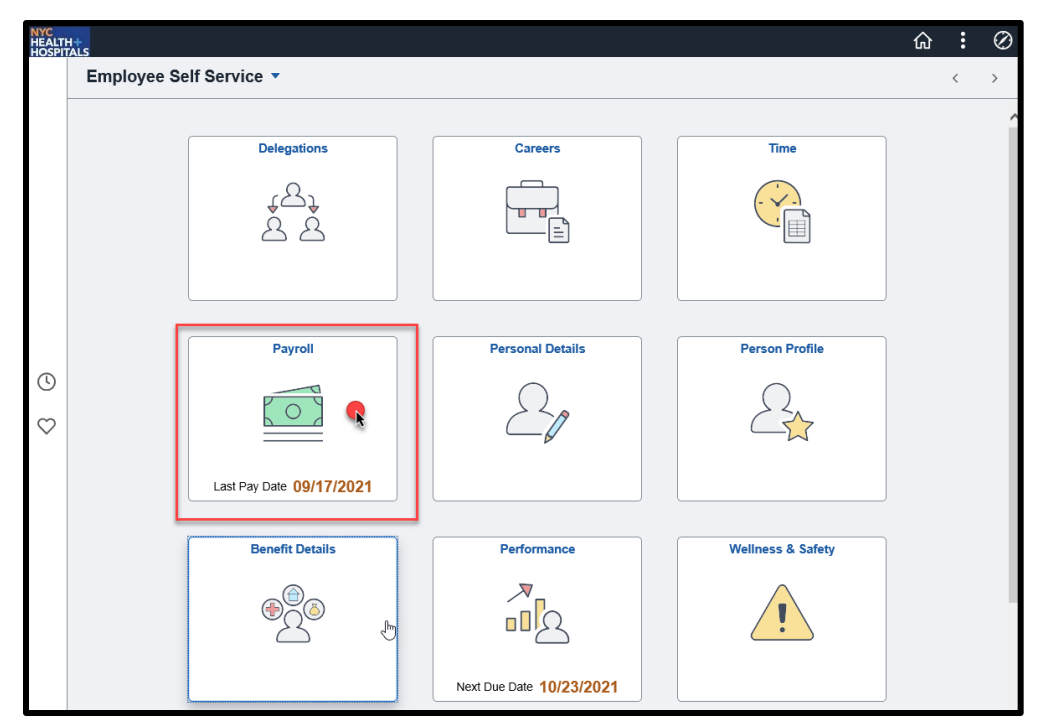

**2.** Select the **Employment Verification Letter** option from the menu on the left.

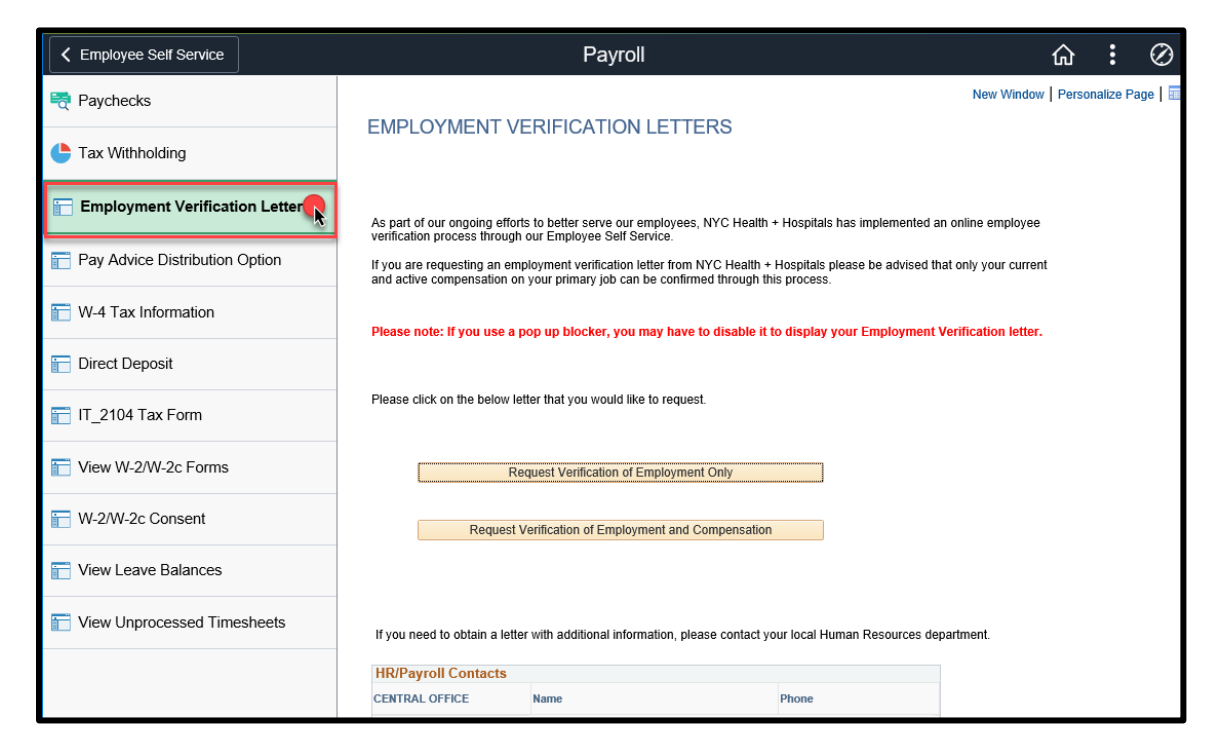

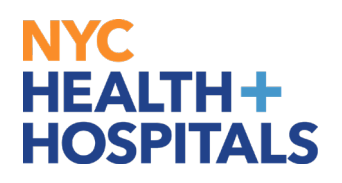

**3.** Click on **Request Verification of Employment and Compensation.**

**Note: If you use a pop-up blocker, you may have to disable it to display your Employment Verification Letter**

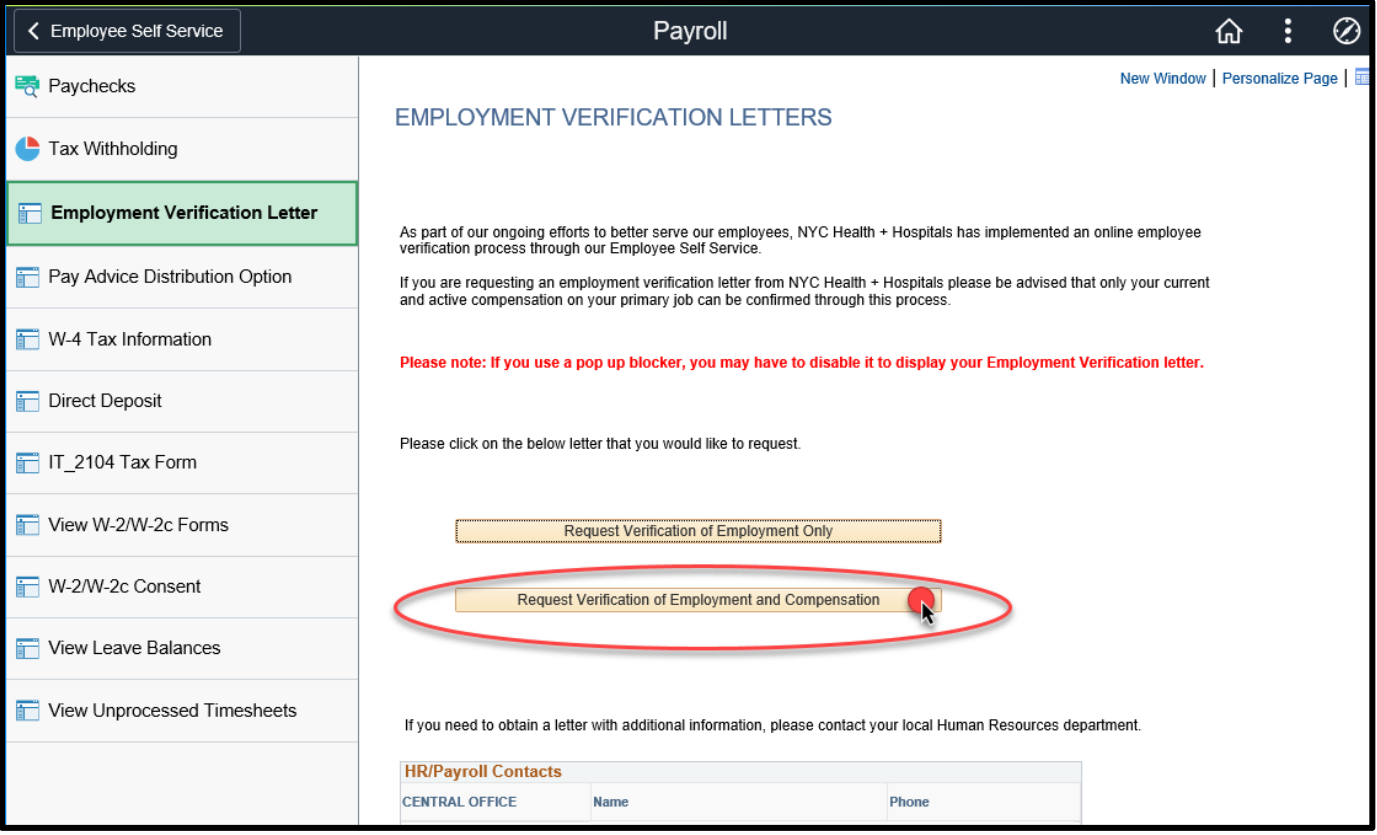

**4.** A new page/tab will open with your Employment Verification Letter for **Employment and Compensation.**

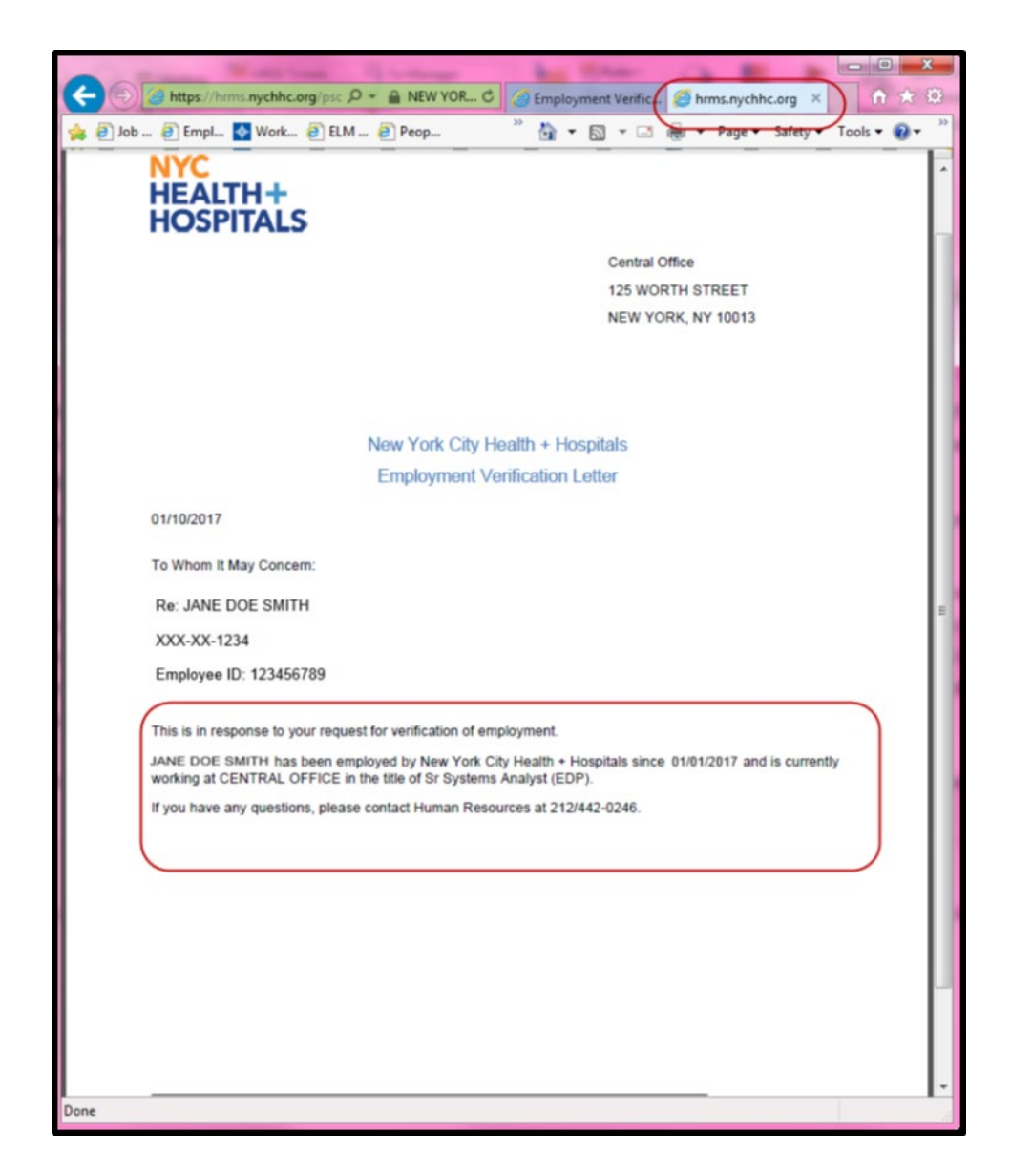

**5. Right Click** on the letter page and select **Print** to print.

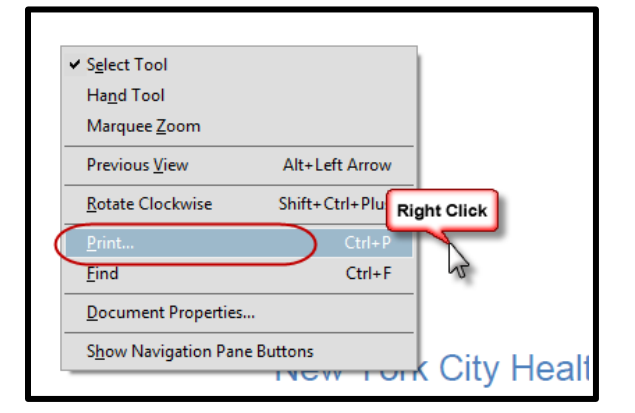

#### **View HR, Payroll, and Leave Administration Contact Information**

**1.** After successfully logging into PeopleSoft HR, click on the **Payroll** tile.

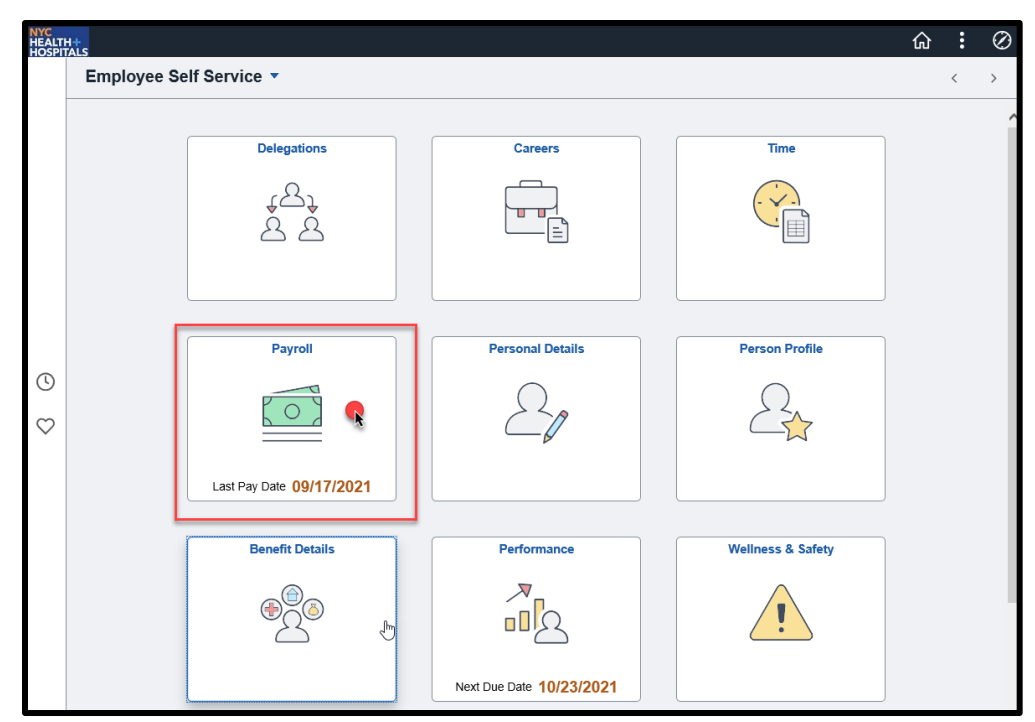

**2.** Select the **Employment Verification Letter** option from the menu on the left.

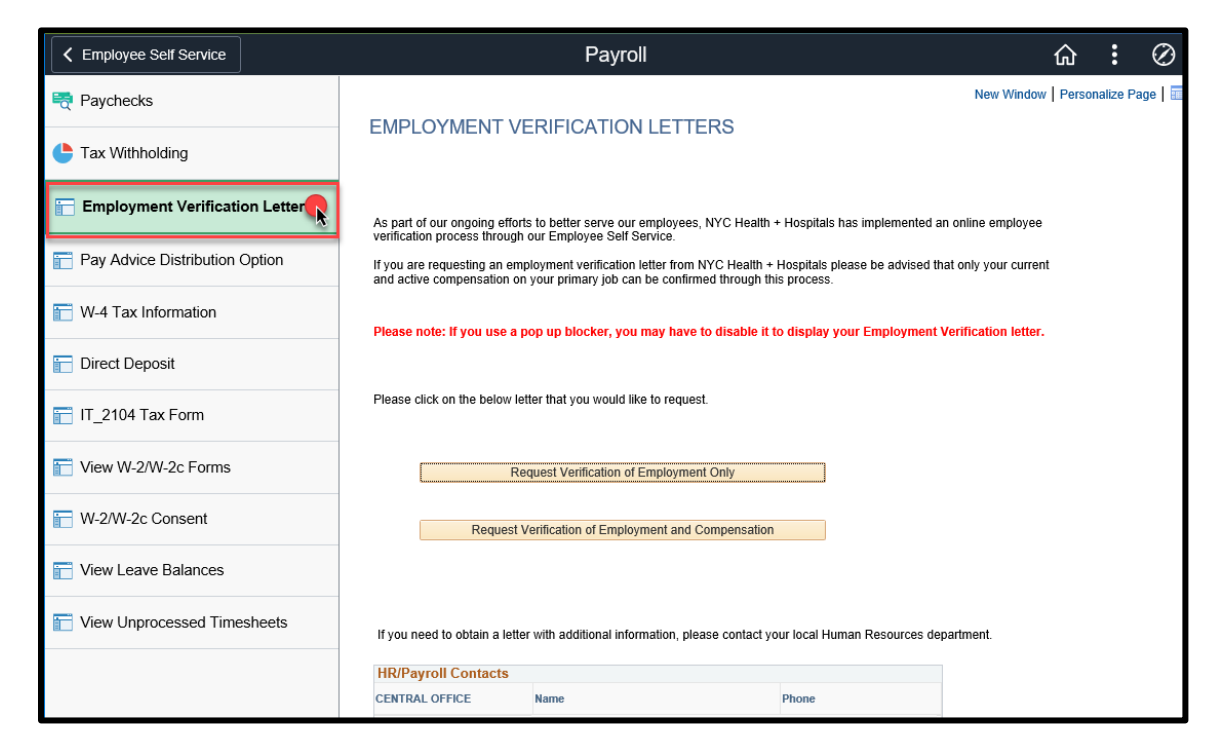

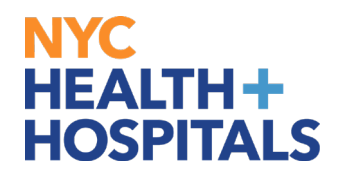

**3.** The **Employment Verification Letters** page displays with your name. HR, Payroll, and Leave Admin. Contact Information are listed on the bottom of the page.

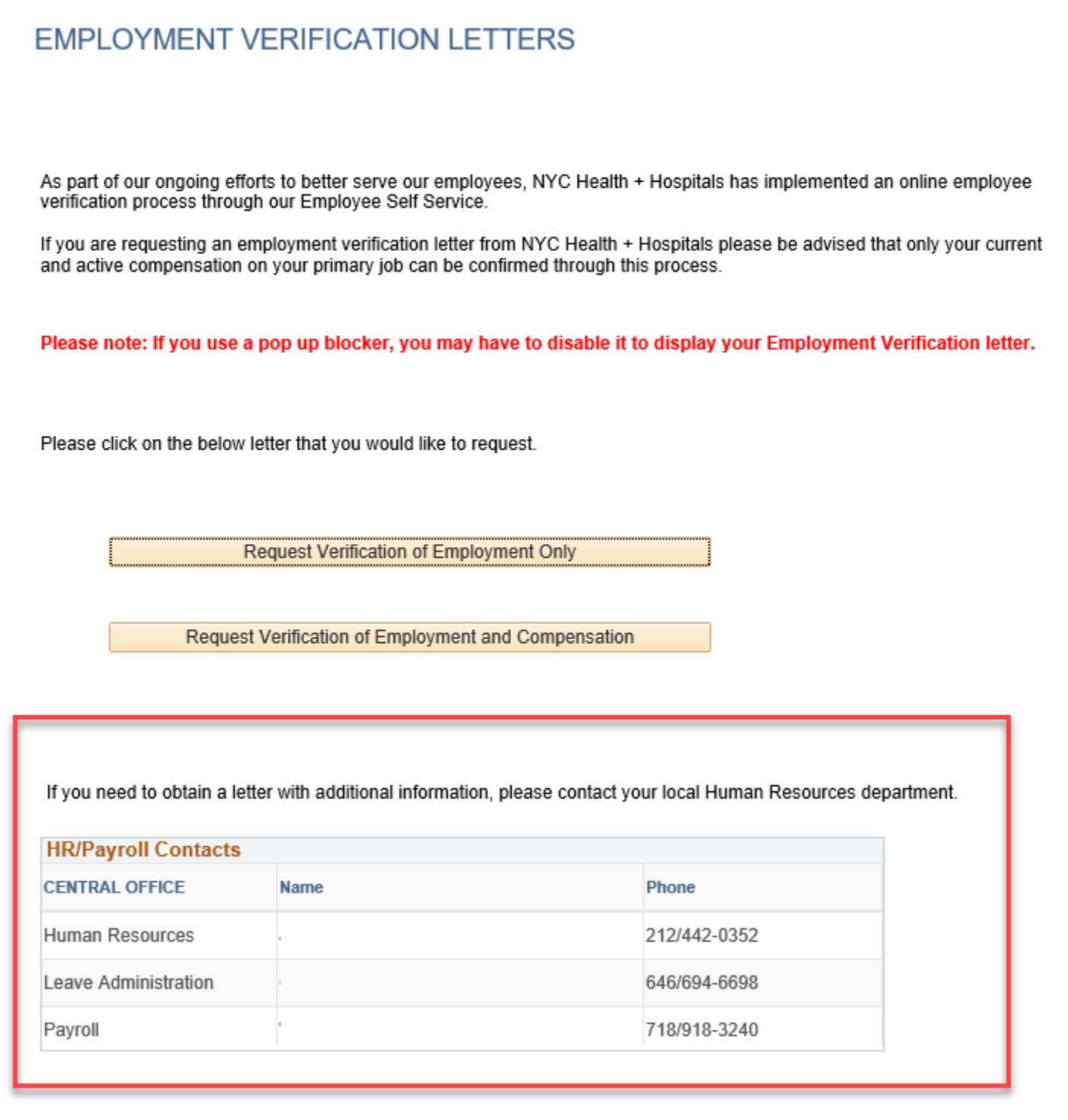